### **Руководство по работе с ИСОУ «Виртуальная школа» по домашнему заданию**

Разработанный функционал позволит прикреплять выполненное домашнее задание учеником в Дневник

#### **Инструкция для учащихся по прикреплению выполненного ДЗ**

Перейти к дате: 09.04.2020

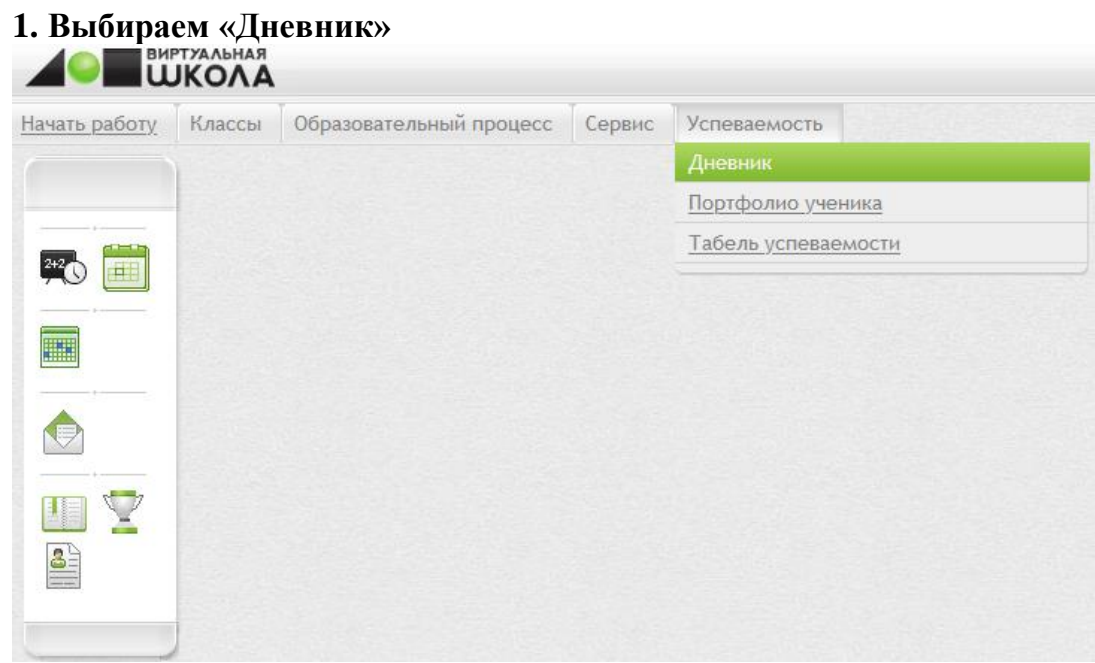

### **2. Выбрать нужную учебную неделю**

 $\leftarrow$ 

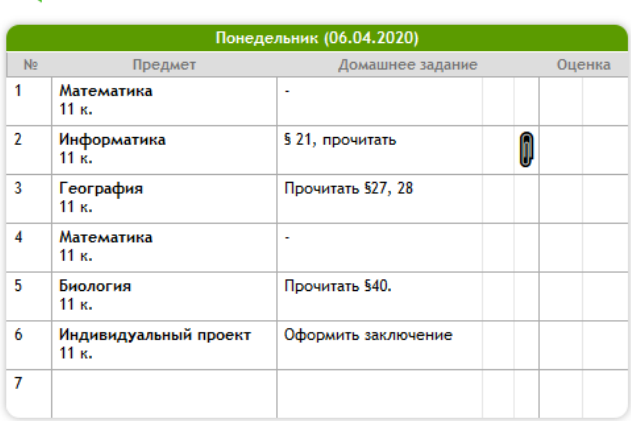

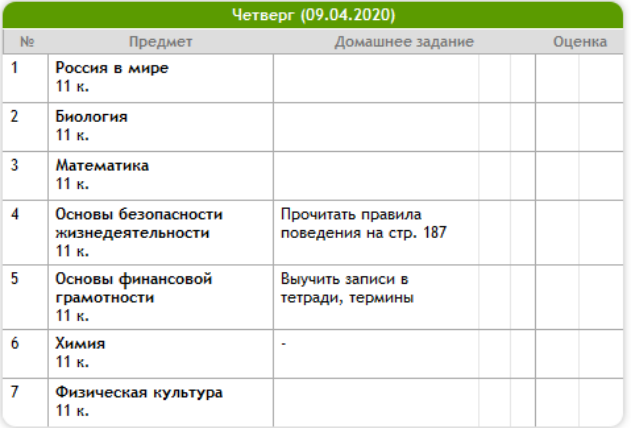

| Вторник (07.04.2020) |                                           |                                                                            |        |
|----------------------|-------------------------------------------|----------------------------------------------------------------------------|--------|
| No                   | Предмет                                   | Домашнее задание                                                           | Оценка |
| 1                    | Физика<br>11 K.                           | 588-95, ответить устно на<br>вопросы.                                      |        |
| 2                    | Русский язык<br>11 к.                     | Стр.218 - 219, 224,<br>230-242, выполнить<br>упр.303,304,305 по<br>группам |        |
| 3                    | Россия в мире<br>11 K.                    | Повторить термины и<br>даты                                                |        |
| 4                    | Иностранный язык<br>(английский)<br>11 K. | стр. 85, упр. 9, написать<br>краткий рассказ по<br>плану.                  |        |
| 5                    | Математика<br>11 K.                       |                                                                            |        |
| 6                    | Литература<br>11 K.                       | ٠                                                                          |        |
| 7                    | Физическая культура<br>11 к.              | $\sim$                                                                     |        |

**3. Выбираем нужный день недели и урок**

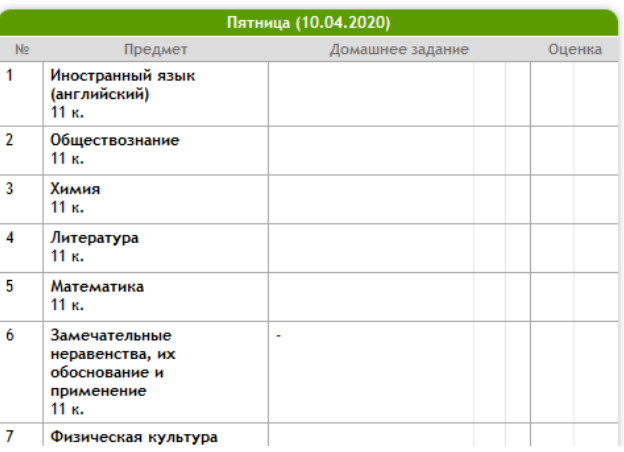

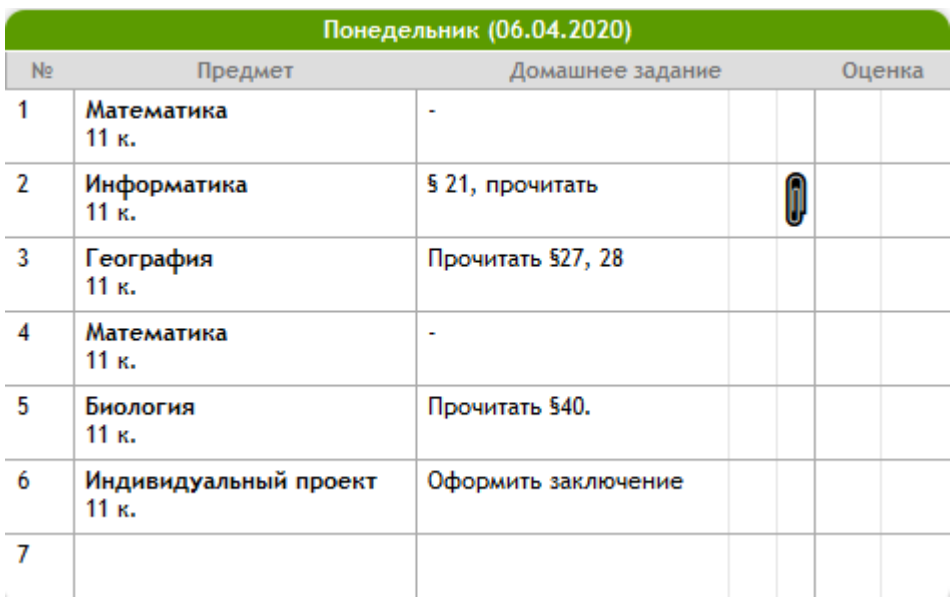

# **4. Чтобы прикрепить ДЗ, ученику необходимо нажать на Скрепку (скрепка может иметь разный вид, в зависимости от браузера).**

Оценка

 $\mathbb{Q}$ 

 $\overline{\otimes}$  $\overline{\mathscr{C}}$ 

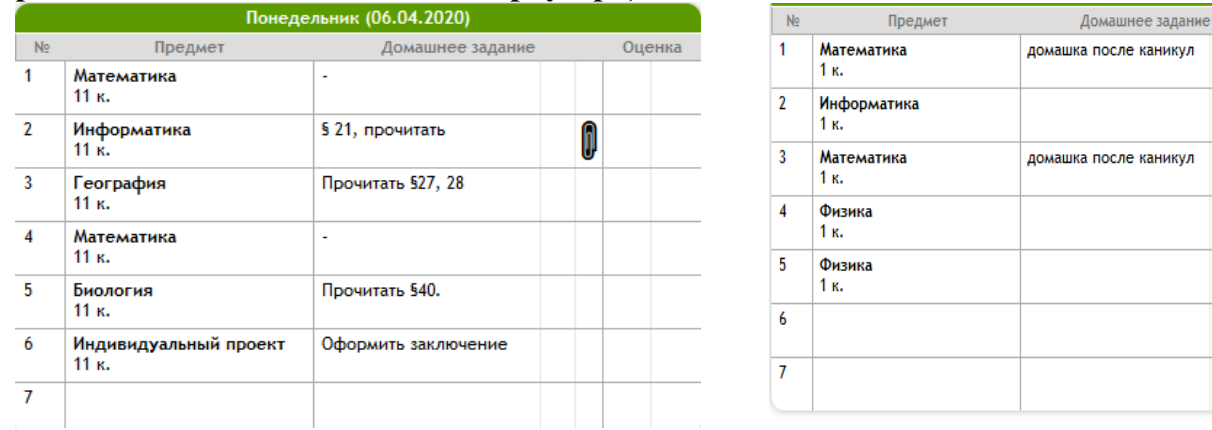

**5. Появляется окно «Добавление домашнего задания». Необходимо нажать на кнопку «Обзор» и прикрепить фото/аудио/документ с выполненным ДЗ. Нажать на кнопку «Закрыть».**

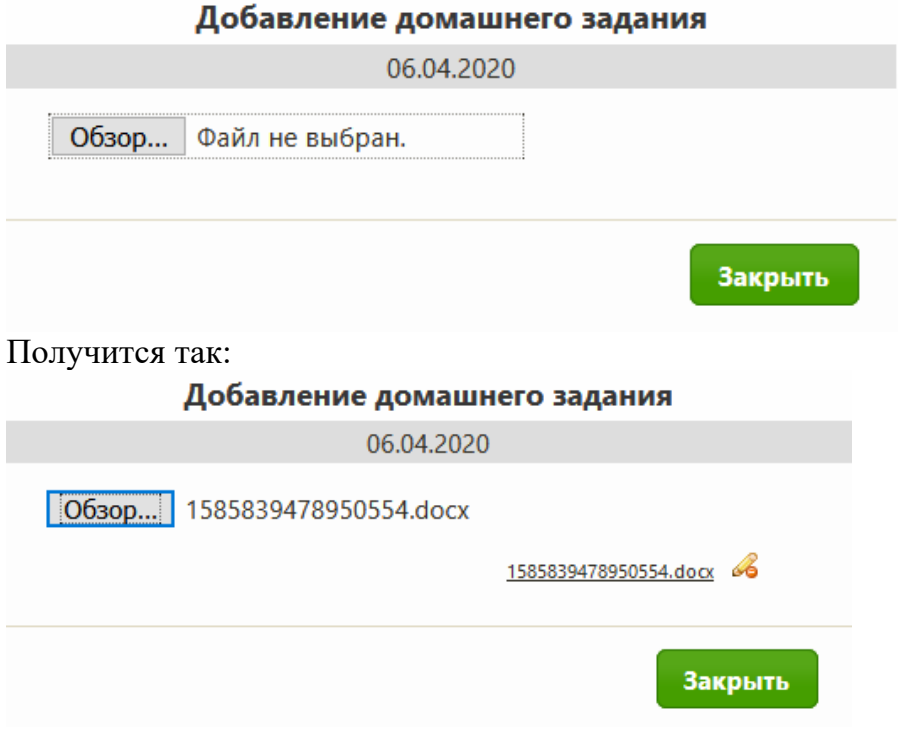

**Примечание:**

- Максимальный размер прикрепляемого файла 2 Мегабайт;
- Максимальное количество добавляемых файлов 5 штук (без использования архиватора);
- Если ученику необходимо изменить файл с выполненным ДЗ, то он может удалить старый файл и загрузить новый;
- **Скрепка** отображается только напротив проведённого урока. Если урок стоит в расписании, но учитель его не создал в учебном журнале, то прикрепить ДЗ будет невозможно;
- Прикреплять ДЗ необходимо в тот день, на который оно задано.

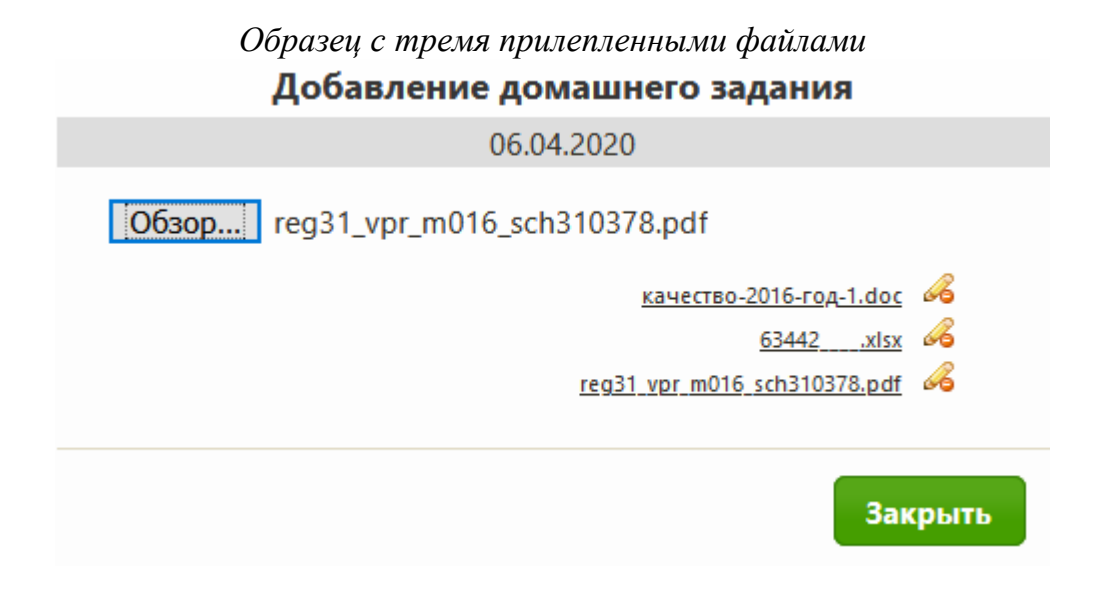

## **6. Для удаления домашнего задания необходимо нажать на Карандаш** Добавление домашнего задания

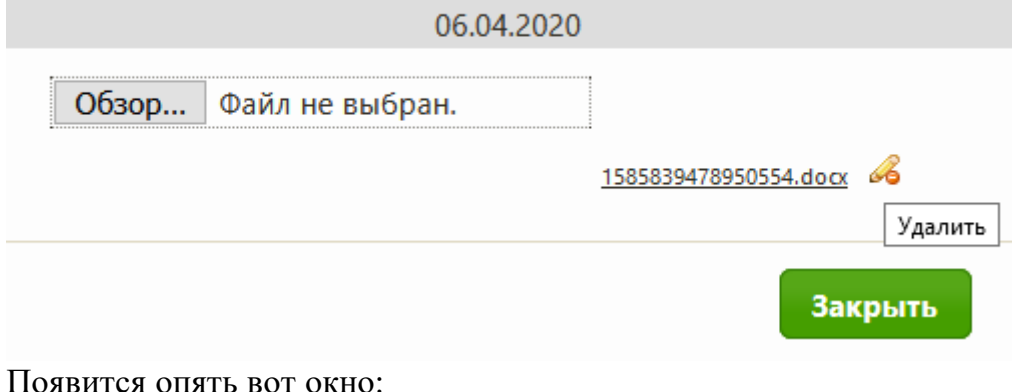

Добавление домашнего задания

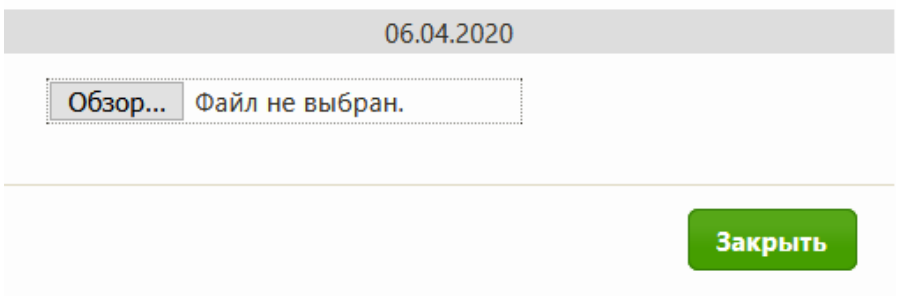